## Atualizando as centrais de portaria COMUNIC 16/48

Santa Rita do Sapucaí, 11 de Junho de 2019

## **Verificando a versão da COMUNIC 16/48 e baixando a atualização.**

Para saber a versão de firmware da sua CP verifique a uma etiqueta sobre a placa com as seguintes informações: Exemplo de Etiqueta:

Modelo da central

XX.XX.XX

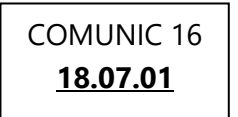

Em que X= Número da versão.

Para baixar o firmware atualizado da central acesse a página do site.

**COMUNIC 16:** <https://www.intelbras.com/pt-br/central-de-portaria-comunic-16#suporte>

**COMUNIC 48:** [https://www.intelbras.com/pt-br/central-de-comunicacao-condominial](https://www.intelbras.com/pt-br/central-de-comunicacao-condominial-comunic-48#suporte)[comunic-48#suporte](https://www.intelbras.com/pt-br/central-de-comunicacao-condominial-comunic-48#suporte)

Em seguida selecione a aba "Arquivos para download", dentro do campo ''firmware'', clique no item **Atualização de Firmware** para baixar o arquivo:

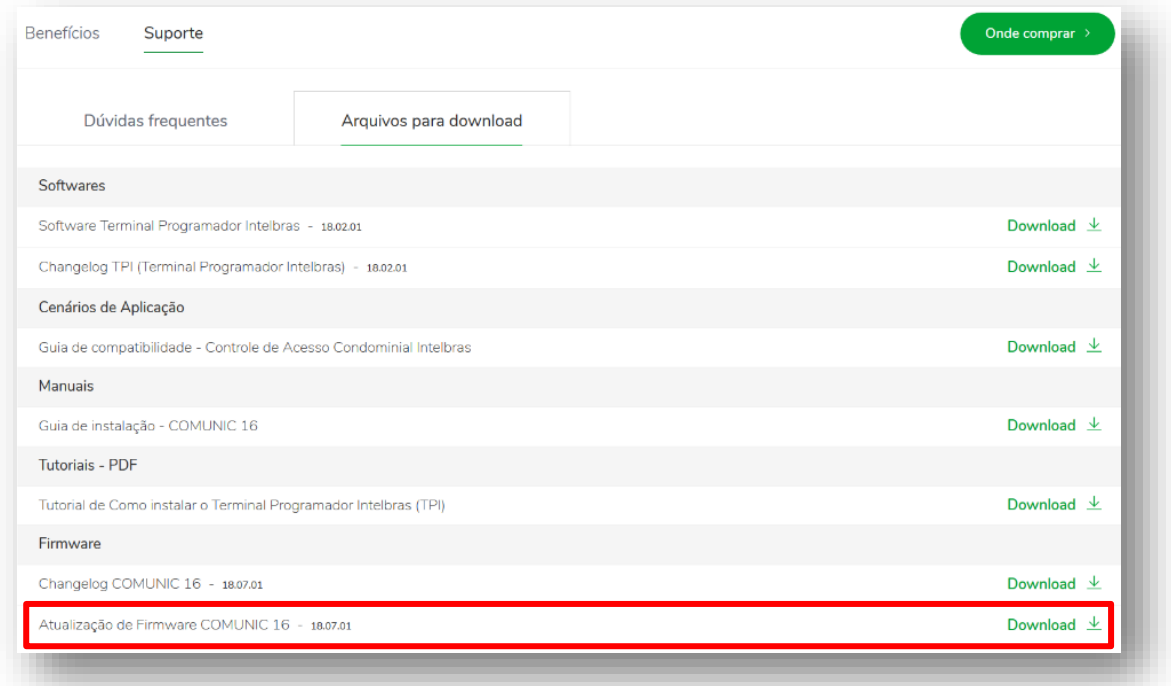

### **Atualizando a COMUNIC 16/48, passo a passo:**

**1º Passo:** Desligue a alimentação da central (energia elétrica);

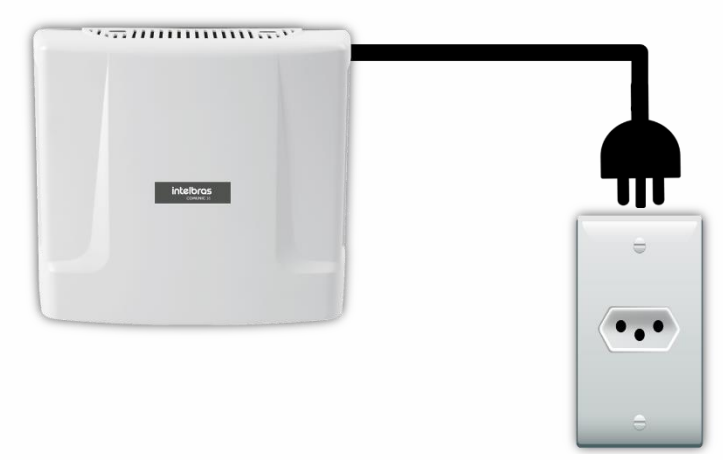

**2º Passo:** Feche o jumper **PROG2** na placa da central.

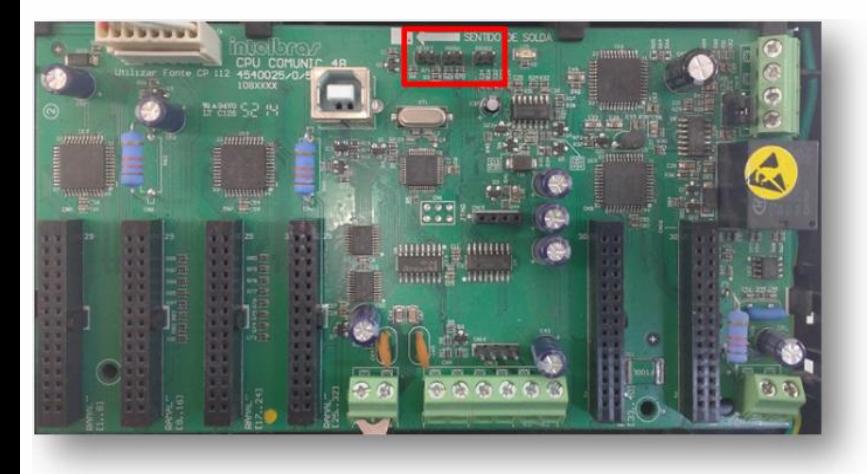

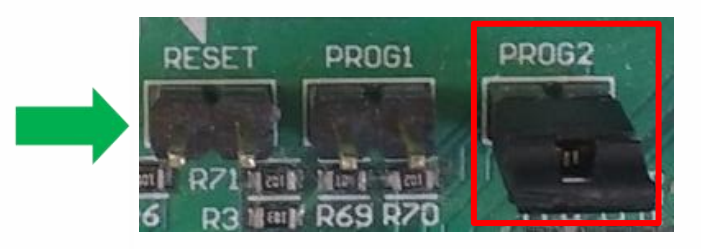

**3º Passo:** Conecte o cabo USB padrão A-B na central **COMUNIC 16/48** e o computador com a versão de firmware atualizado;

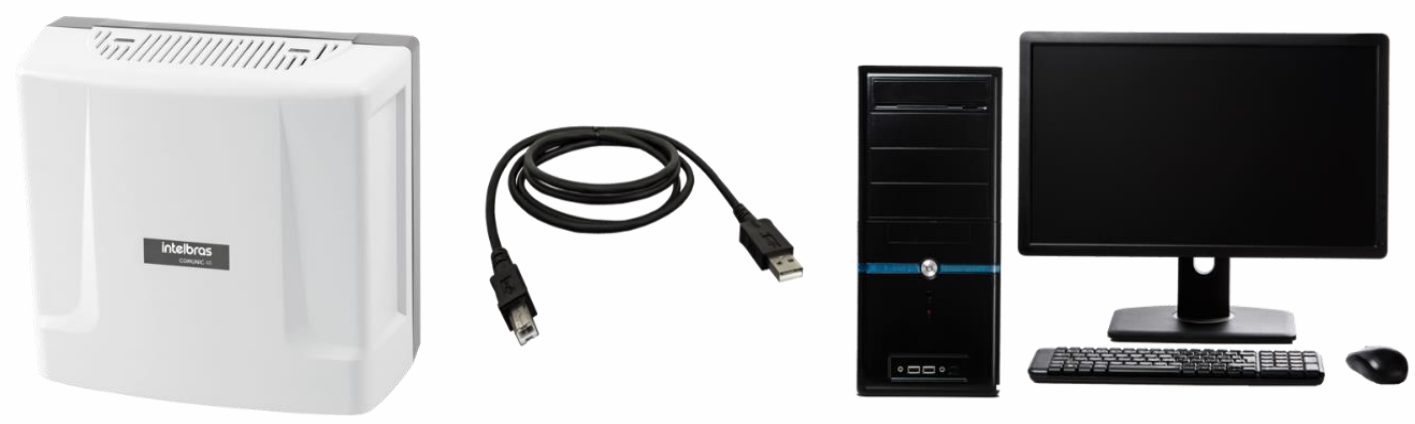

# Tutorial técnico | intelbros

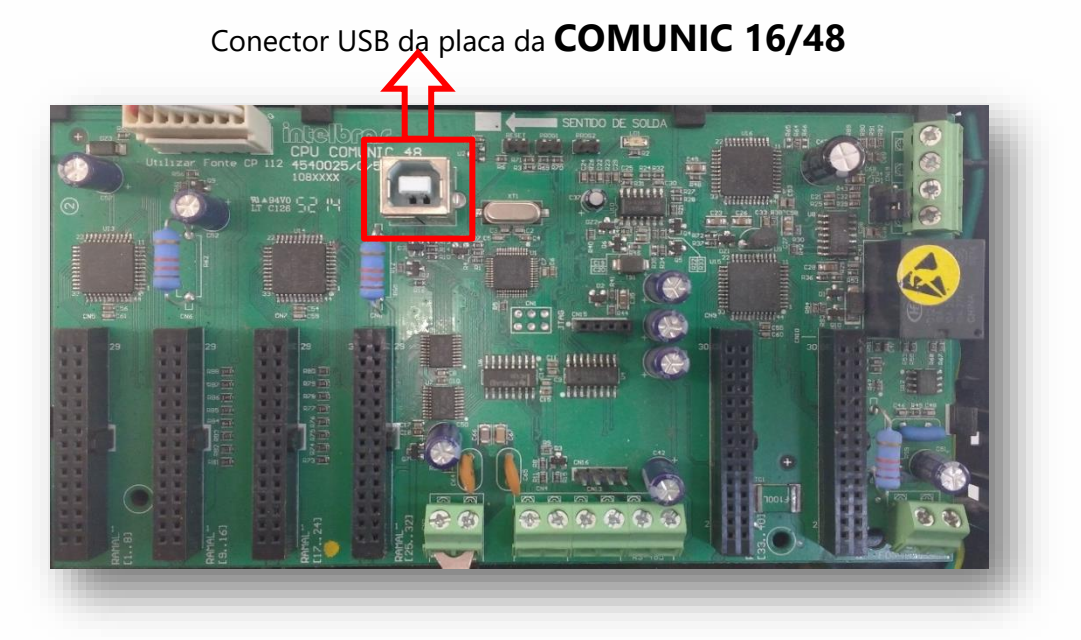

4º Passo: Ligue a alimentação da central (irá abrir uma janela no computador com o arquivo firmware.bin);

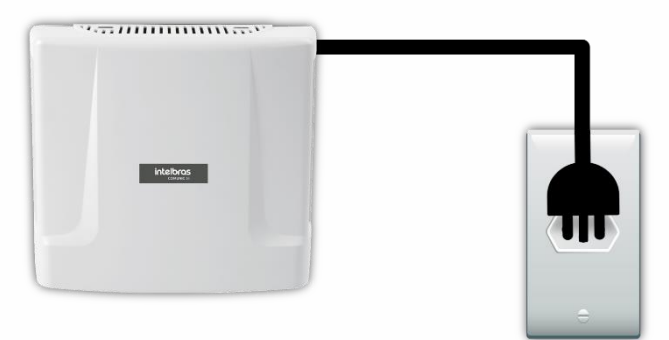

**5º Passo:** Delete o arquivo **firmware.bin,** copie a nova versão de firmware

para a pasta;

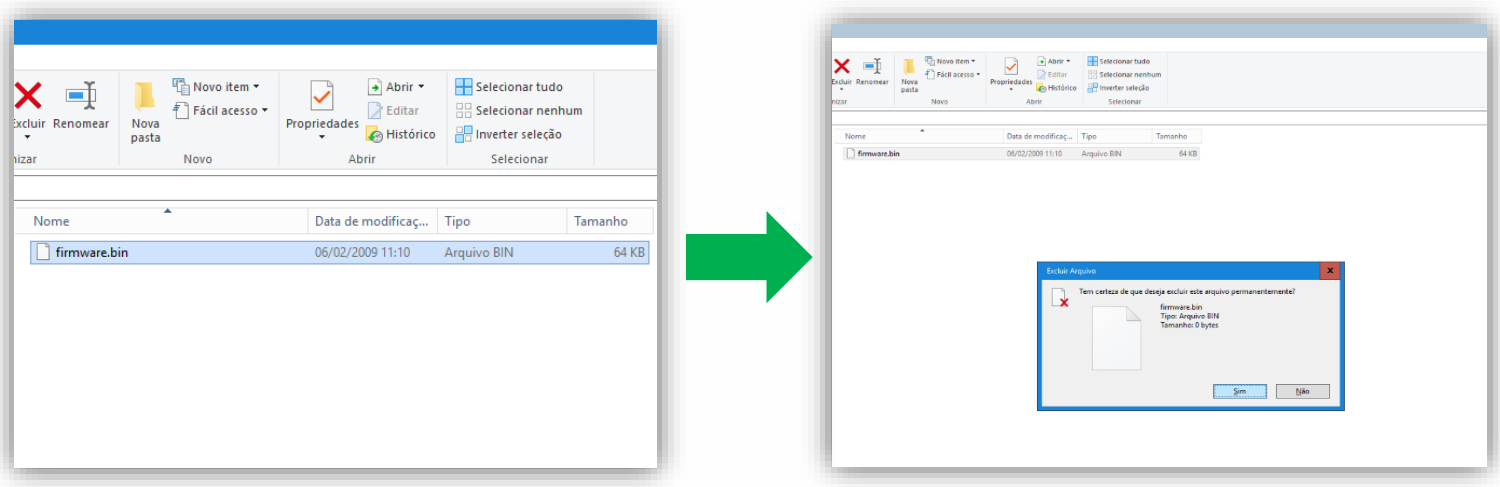

## Tutorial técnico | intelbros

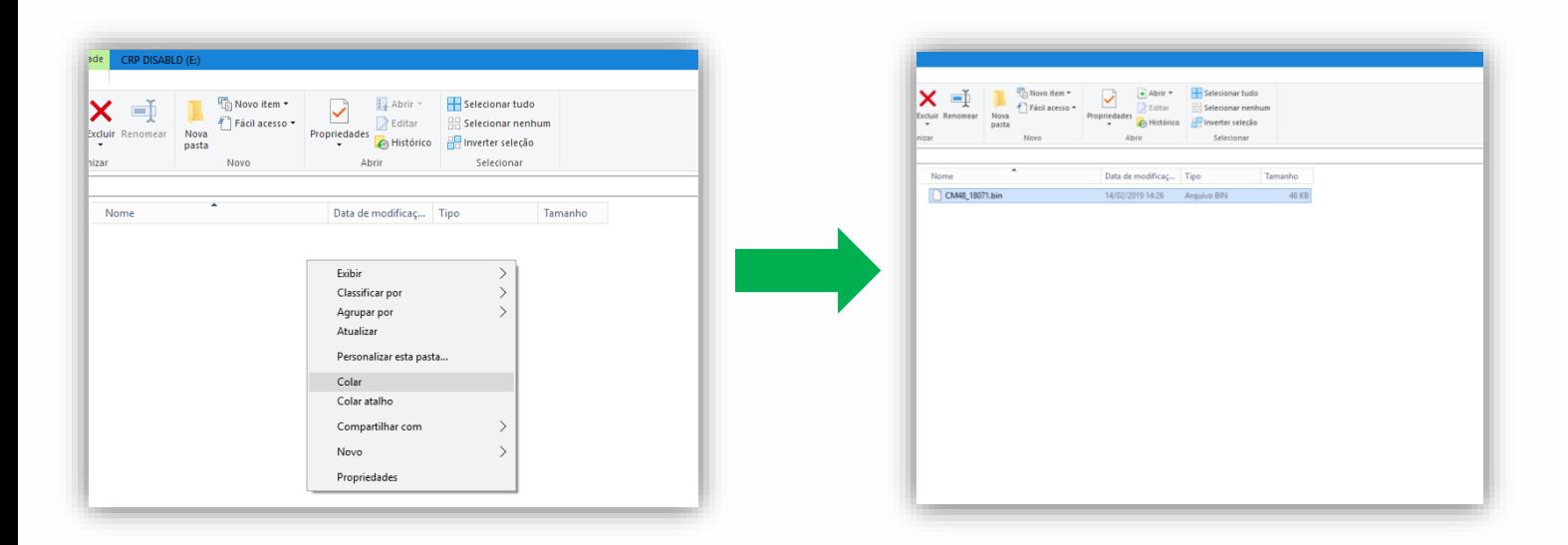

**6º Passo:** Desligue a central, retire o jumper do PROG2 e desconecte o cabo USB;

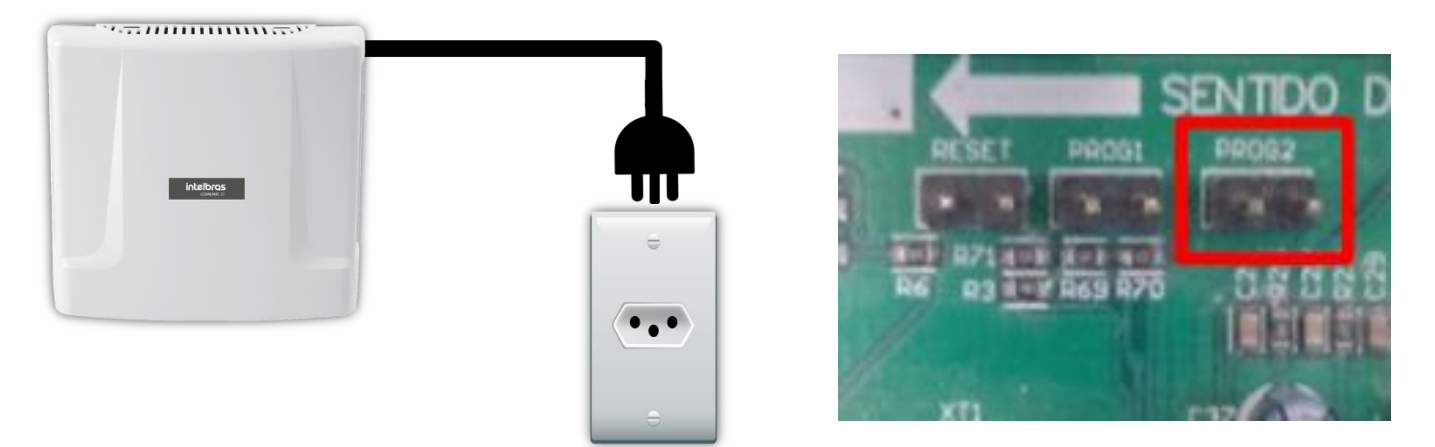

**7º Passo:** Alimente a central e verifique se o LED**(LD1)** voltou a piscar lentamente.

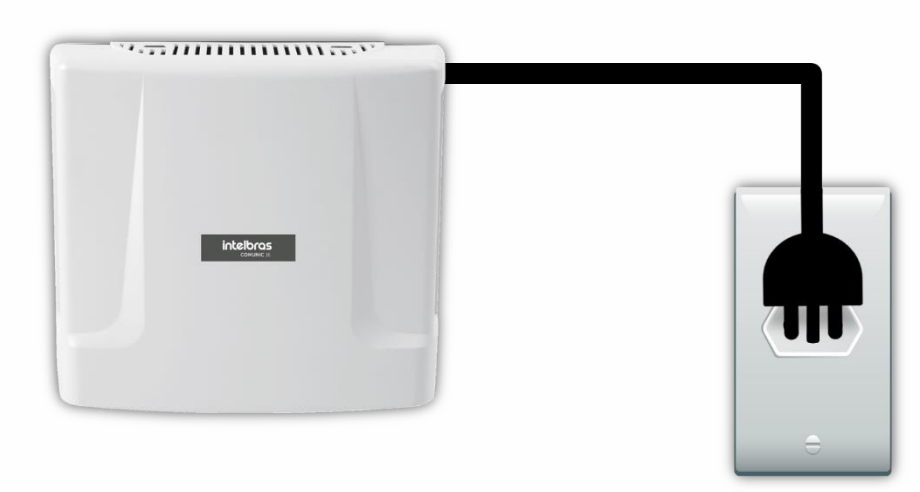